ESCUELA SUPERIOR POLITÉCNICA DEL LITORAL

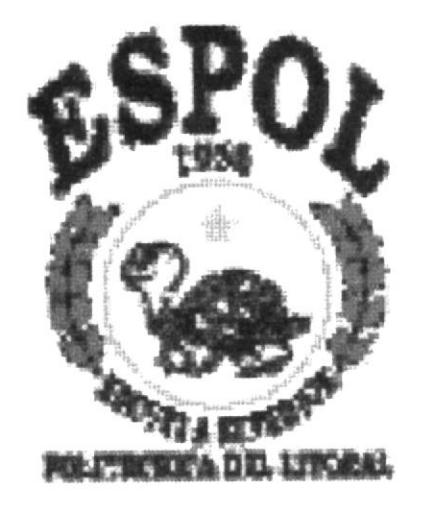

PROGRAMA DE TECNOLOGÍA EN COMPUTACIÓN

# **TESIS DE GRADO**

# PREVIO A LA OBTENCIÓN DEL TÍTULO DE:

# Analista de Sistemas

**TEMA:** Web Site de SISOEMP S.A.

**MANUAL DE USUARIO** 

**AUTOR:** Renán Darío Vera Alcívar

> **DIRECTOR: Anl.Ruth Matovelle**

> > AÑO 2001

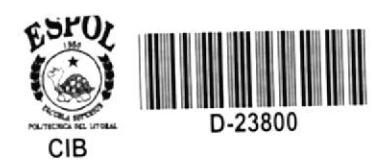

 $TOO468$  $VERw$  $V_{2}$ 

## AGRADECIMIENTO

En primer lugar agradezco a Dios por guiarme a escoger esta carrera, por juntar los elementos necesarios que hicieran posible que yo pueda estudiar y por apoyarme en cada minuto micntras estuve en ella.

A mi madre... mi fuerza, mi ejemplo, mi apoyo, mi base, mi todo... gracias por el apoyo incondicional que siempre me has dado, por confiar en mí, por hacer que las cosas difíciles se conviertan en fáciles, hacer lo inaccesible, accesible y lo imposible, posible...

Por lucrarme desde la infancia, de principios, educación y un sin número de virtudes que solo tú me has sabido dar. Por esto y mucho más... MUCHAS GRACIAS!

Agradezco a los profesores que comparticron sus conocimientos eonmigo y me brinda¡on todo su apoyo en los momentos más criticos de la carrera, dejando como siempre muy en alto el nombre de esta institución y haciendo de mí, un profesional de prestigio.

# **DEDICATORIA**

Dedico este trabajo de manera especial a mi familia. A cada de sus integrantes, por darme tiempo, confianza, apoyo y además ayudarme a conseguir esta meta.

# DECLARACIÓN EXPRESA

La responsabilidad de los hechos, ideas y doctrinas expuestas en esta tesís de grado me corresponde exclusivamente; y es patrimonio intelectual de la misma al PROTCOM (Programa de Tecnología en Computación) de la ESPOL (Escuela Superior Politécnica del Litoral). Reglamento de Exámenes y títulos Profesionales de la Espol.

# FIRMA DEL DIRECTOR DE TESIS

Anl. Wuth Matovelle

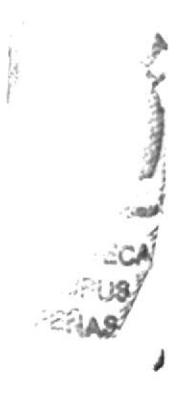

# FIRMA DEL AUTOR DE LA TESIS

enours

Renán Darío Vera Alcívar

# Tabla de Contenido

# Contenido Página

 $\epsilon = -\epsilon$ 

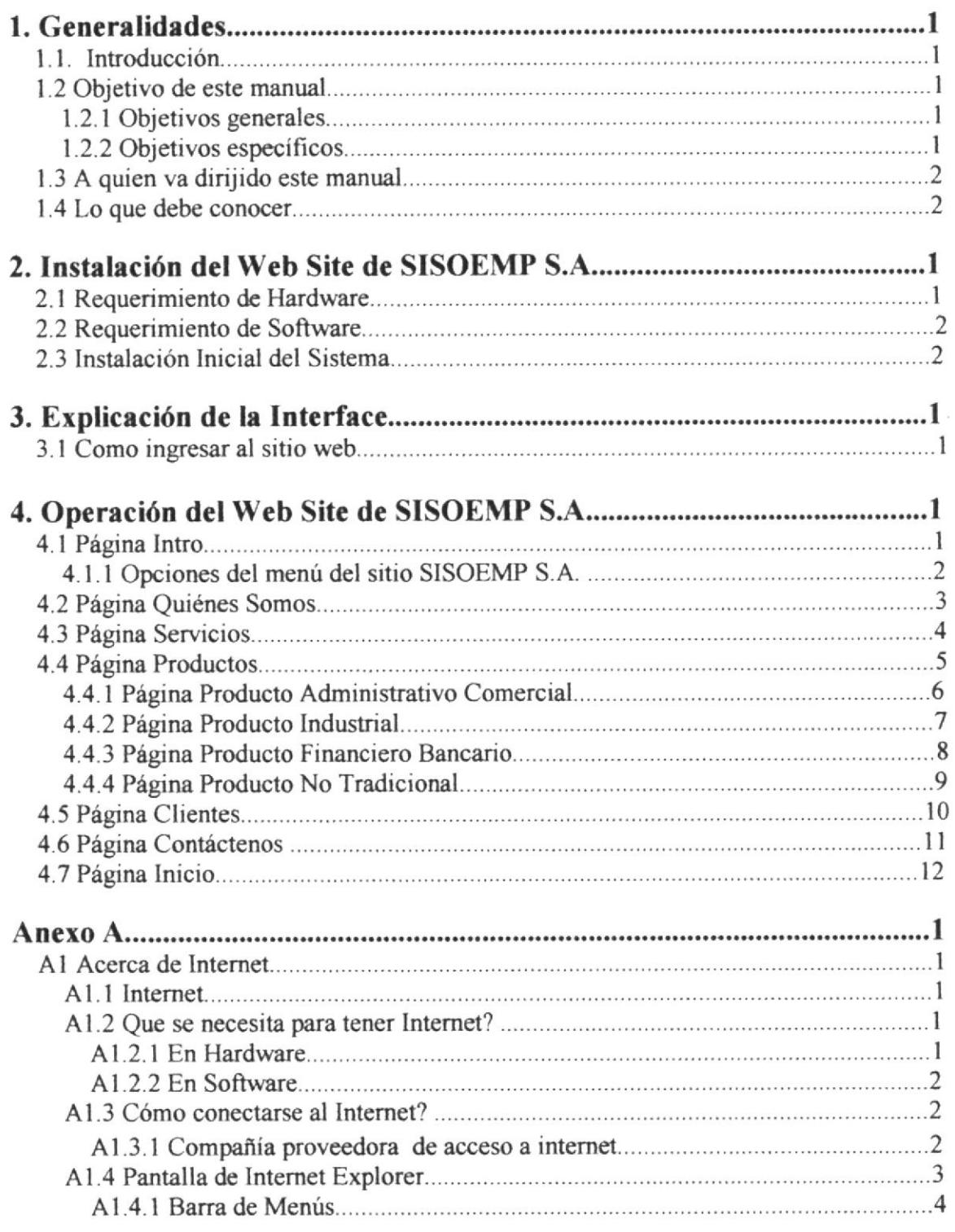

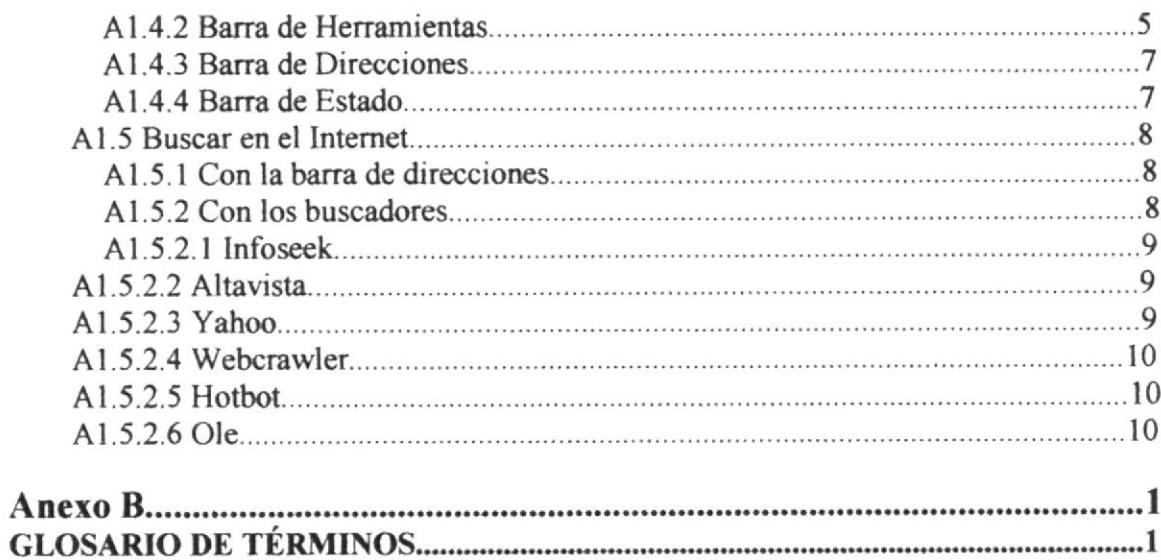

# TABLA DE FIGURAS

# Contenido

# Página

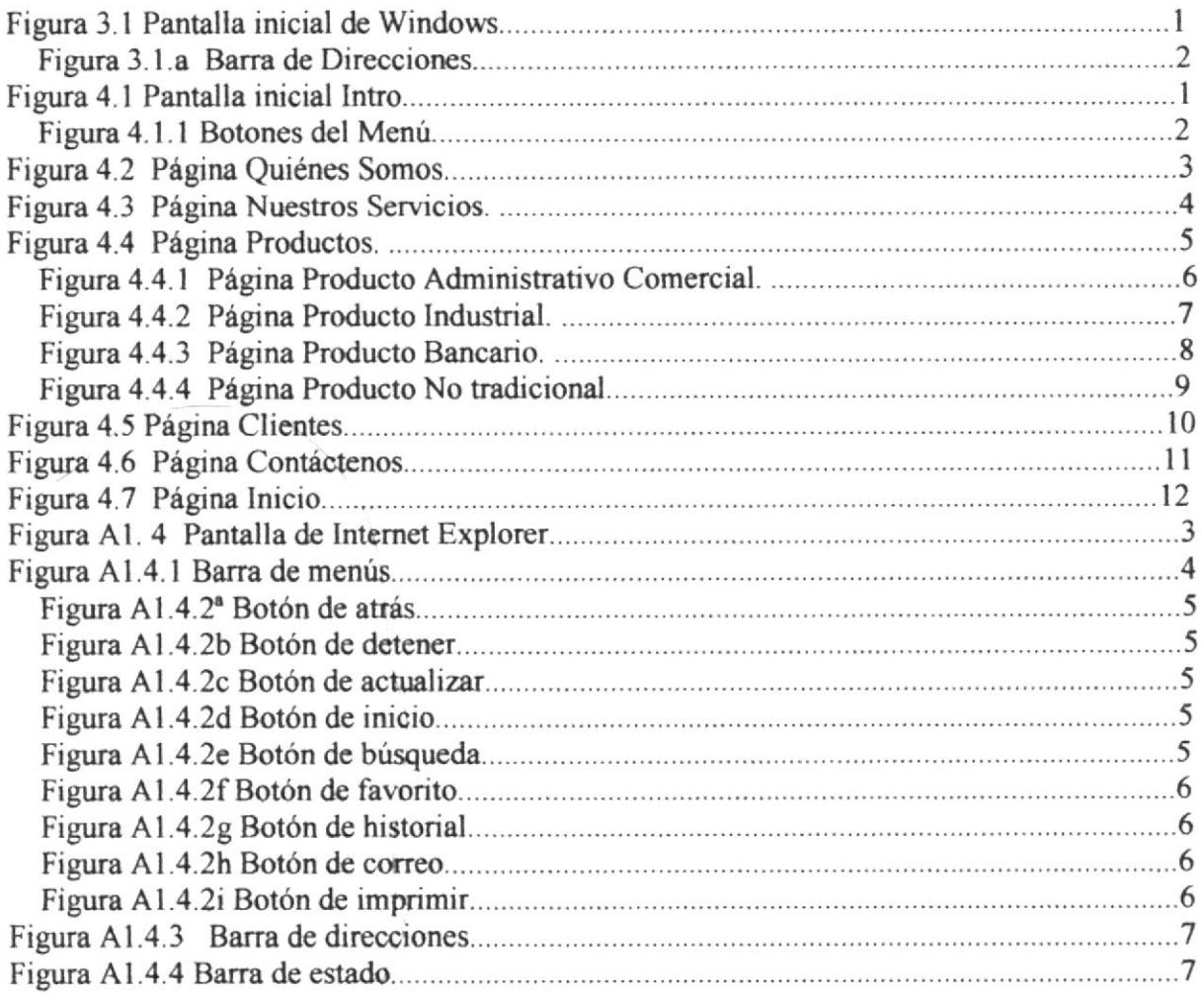

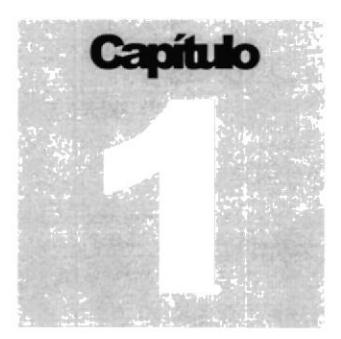

نيمون

# **GENERALIDADES** En este capítulo se describe los antecedentes de la compañía SISOEMP S.A. así como para quien va dirigido este manual.

# **1. GENERALIDADES**

## **1.1. INTRODUCCIÓN**

Este manual contiene la información respecto a como operar el Sitio Web de la empresa SISOEMP S.A.. Ayuda a identificar cuáles son los conocimientos mínimos que deben tener para lograr una comprensión exitosa de cada una de las funciones del mismo.

Cabe recalcar que es de mucha importancia leer este manual antes de navegar por el Sitio, ya que lo guiará paso a paso en el manejo de todas sus funciones:

## **1.2 OBJETIVO DE ESTE MANUAL.**

Este manual ha sido diseñado con los siguientes objetivos

## **1.2.1 OBJETIVOS GENERALES.**

- Guiar al usuario para utilizar el sitio de la compañía SISOEMP S.A.
- Ayudar al usuario a manejar Internet.
- Conocer detalladamente el sitio web con sus características.

## **1.2.2 OBJETIVOS ESPECÍFICOS.**

- Guiar al usuario a manejar cada una de las opciones del sitio web.
- Comprender los requerimientos para que el sitio funcione correctamente.
- Brindar al administrador del sitio web una mayor facilidad para utilizar el sitio en las opciones que elija.

あたいことに

## 1.3 A QUIÉN VA DIRIGIDO ESTE MANUAL.

Este manual ha sido diseñado para que el usuario pueda manejar el sitio de una forma más eficiente. Entre las personas que tendrán la responsabilidad de realizar estas tareas se encuentran:

- Web Master.  $\bullet$
- Analistas de Sistemas
- Personal con conocimientos de diseño de páginas Web.  $\bullet$
- Personal con conocimientos de Análisis y/o programación.  $\bullet$
- Personal de la compañía.  $\bullet$

## 1.4. LO QUE DEBE CONOCER

Los conocimientos mínimos que deben tener las personas que navegan por el sito web:

- Conocimientos básicos de las herramientas de diseño de Páginas Web.
- Conocimientos básicos de Internet.
- Conocimientos básicos de Windows.

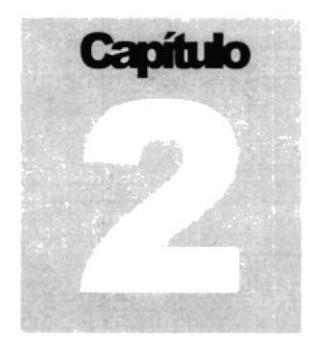

# INSTALACIÓN DEL WEB SITE DE SISOEMP S.A. En este Capítulo se describen los requerimientos del Sistema

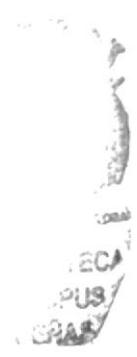

# 2. INSTALACIÓN DEL WEB SITE DE SISOEMP S.A.

# 2. 1 REQUERIMIENTO DE HARDWARE

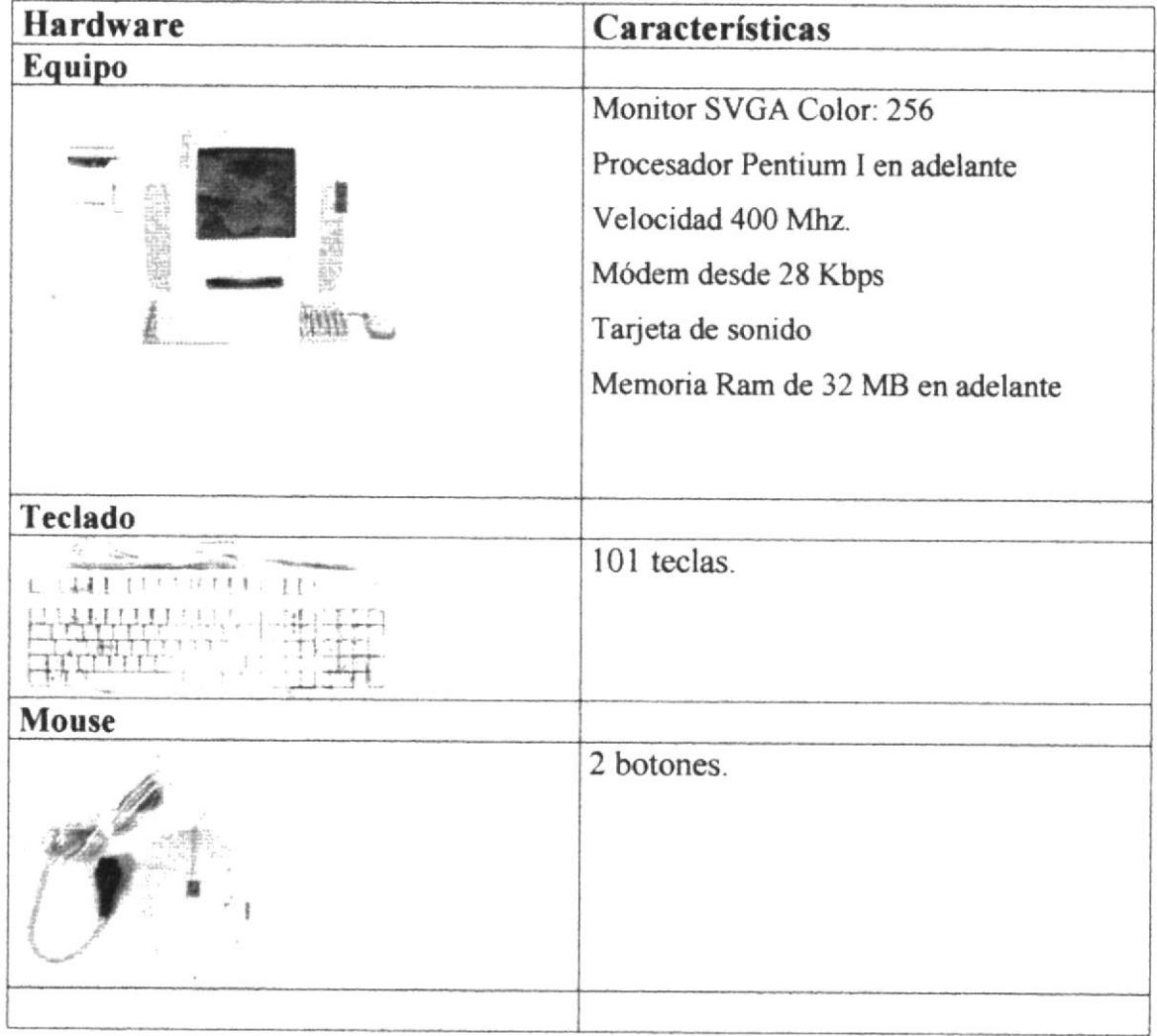

# 2.2 REQUERIMIENTO DE SOFTWARE

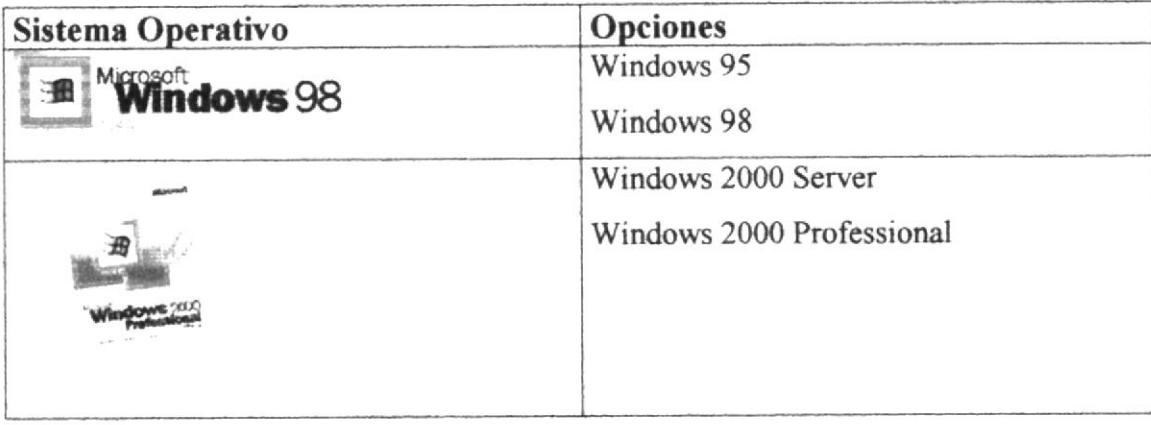

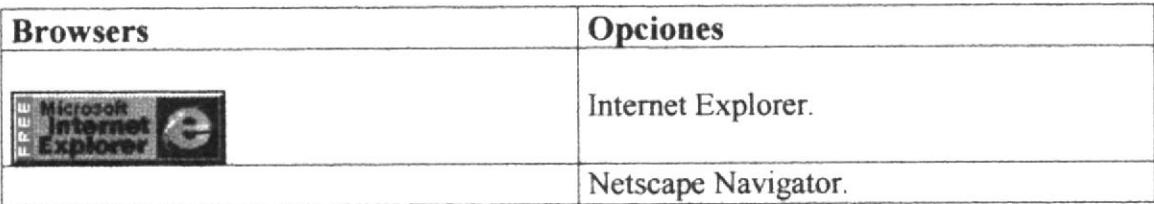

## 2.3 INSTALACIÓN INICIAL DEL SISTEMA

Como se señalo anteriormente los requerimientos del sistema, se procede a explicar brevemente la instalación del mismo.

Instalamos Windows NT (o puede ser Windows 95, Windows 98, ó Windows 2000 Professional).

Instalamos el Web Server. (necesario)

Instalamos un navegador a su elección, el cual puede ser Netscape Navigator o Internet Explorer.

Pasar todo el contenido de la aplicación desde su carpeta SISOEMPSA, a la ruta c:\Inetpub\wwwroot de su computador.

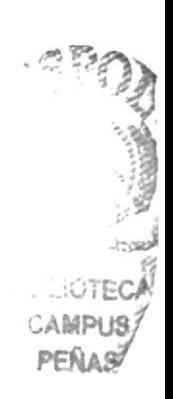

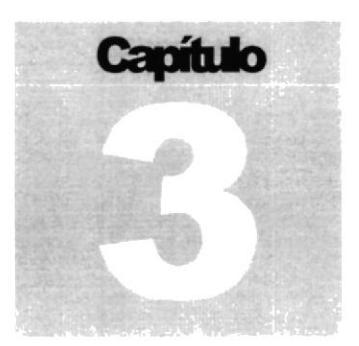

# EXPLICACIÓN DE LA INTERFACE

En este capítulo se describe el ingreso al sitio web

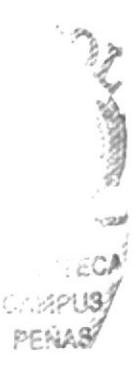

# **3. EXPLICACIÓN DE LA INTERFACE**

## 3.1 ¿CÓMO INGRESAR AL SITIO WEB?

Para ingresar al sitio Web de SISOEMP S.A. es necesario seguir los siguientes pasos:

- Encender el computador.
- Luego aparecerá la pantalla principal de Windows'95 o '98 o Sistema operativo que este usando, en donde hará doble clic en el icono Internet Explorer o en el Netscape Navigator (o del browser que este utilizando)

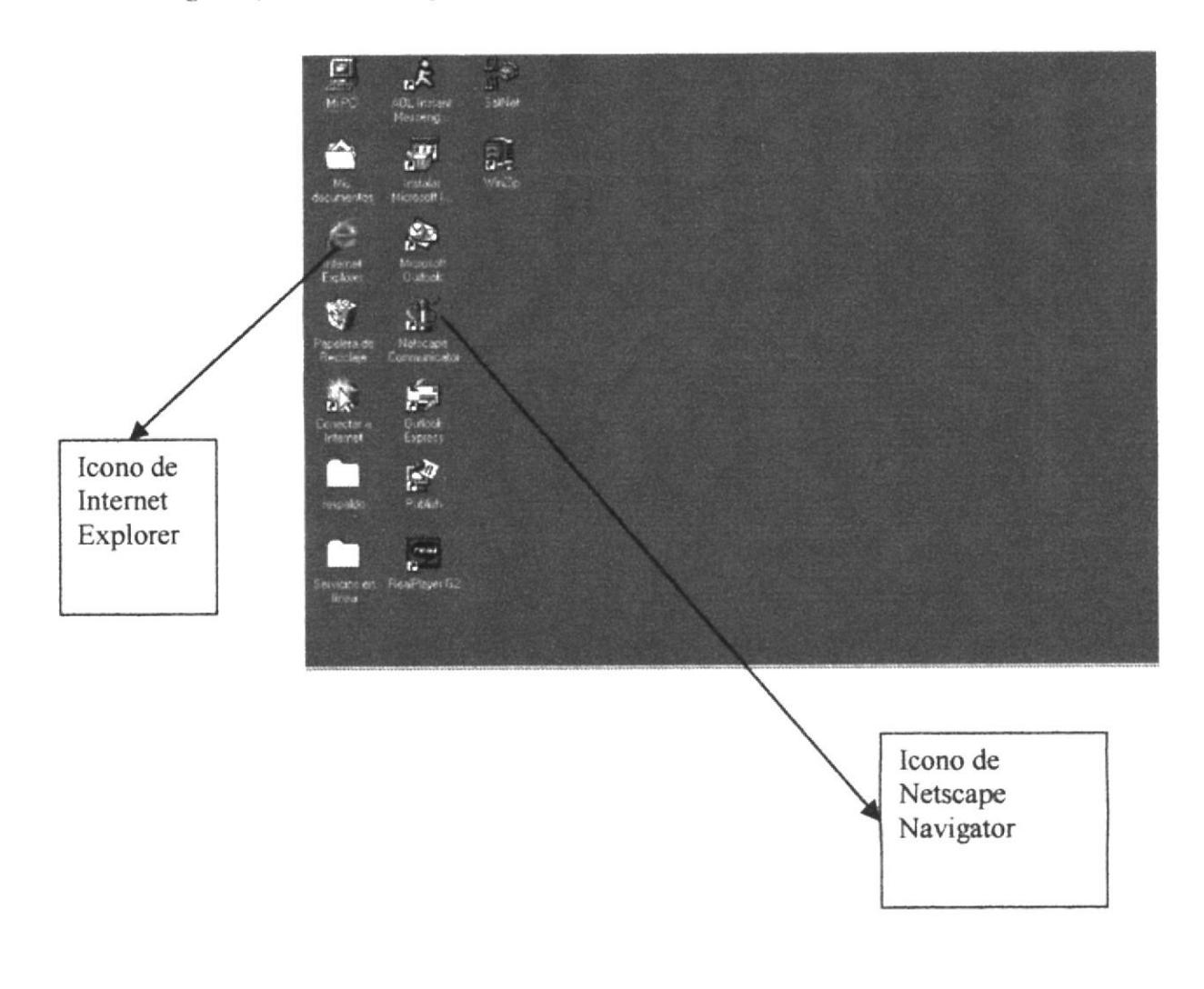

Figura 3.1 Pantalla inicial de Windows.

A continuación aparece la pantalla de Internet Explorer o del browser que este  $\bullet$ utilizando, usted se ubicará en la barra de direcciones donde escribirá la siguiente dirección: www.sisoemp.com

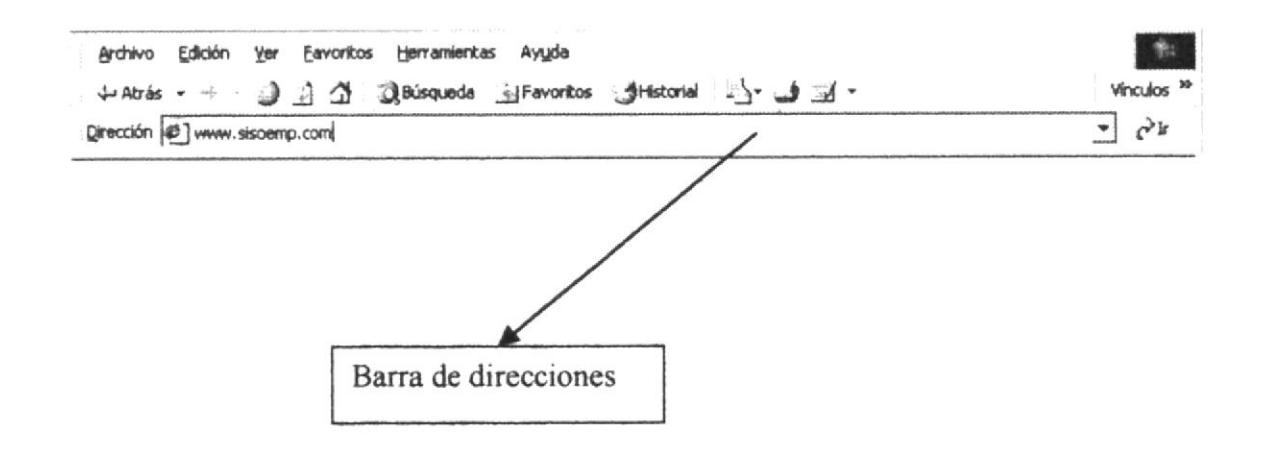

Figura 3.1.a Barra de Direcciones

- Luego presionar el botón Enter de su teclado.
- Entonces aparecerá la página de inicio del sitio web de SISOEMP S.A.  $\bullet$

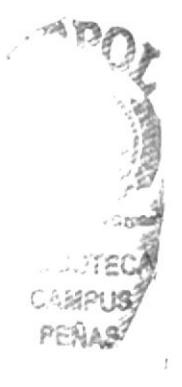

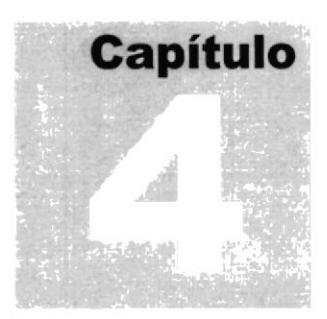

# OPERACIÓN DEL WEB SITE DE SISOEMP S.A. En este capítulo se describen las pantallas que se utilizan en el sitio web

# 4. OPERACIÓN DEL WEB SITE DE SISOEMP S.A.

Después de haber ingresado http://www.sisoemp.com en la barra de comandos dl navegador, inmediatamente ingresará al web site de SISOEMP S.A. en donde se mostrará la primer pantalla, el cual hace una pequeña presentación de la empresa.

## 4.1 PÁGINA INTRO.

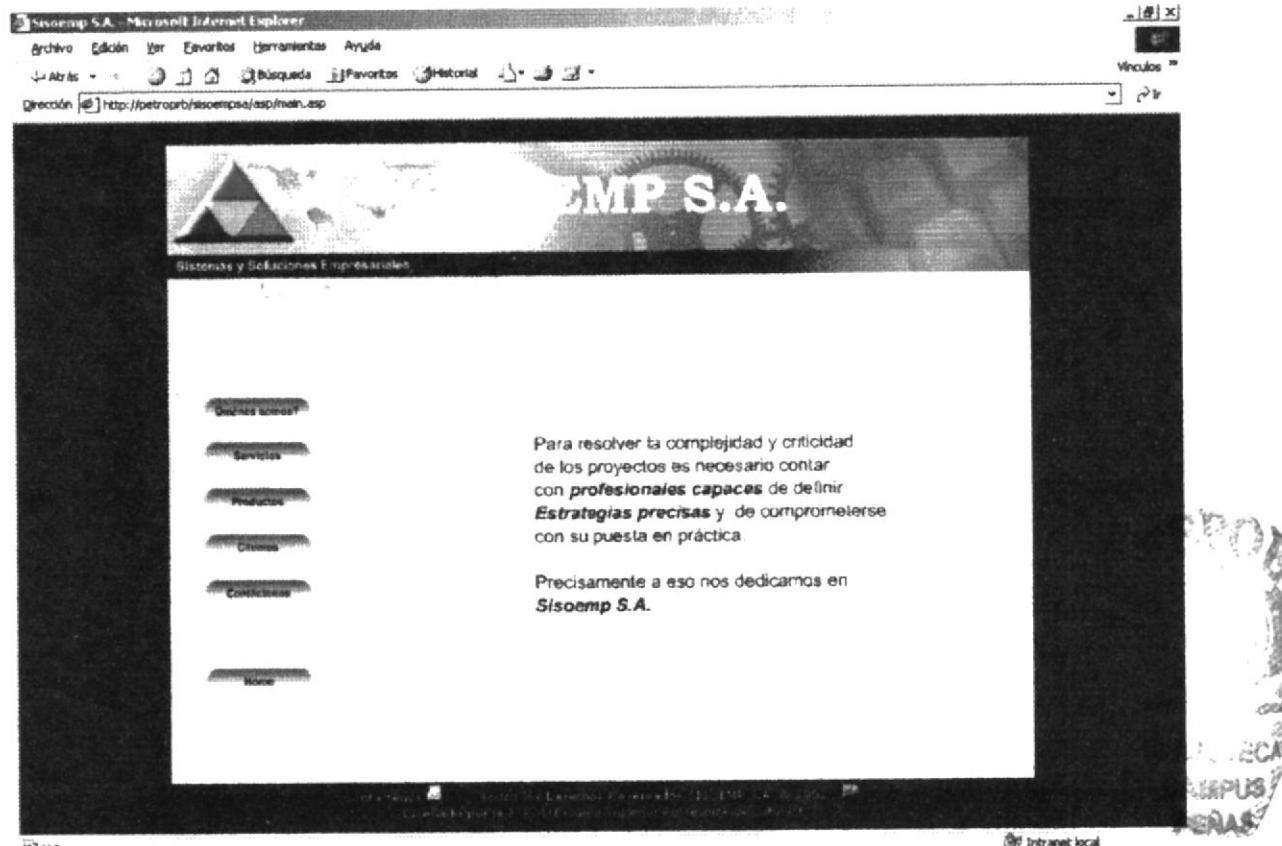

an usto

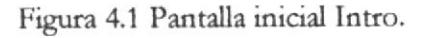

Después que el usuario haya digitado en la barra de direcciones la dirección del Sitio Web de SISOEMP S.A. (www.sisoemp.com) aparecerá una página totalmente animada, el cual mostrará pequeños mensajes indicando servicios, mensaje de la gerencia, etc.

Esta página contiene las siguientes opciones disponibles:

# 4.1.1 OPCIONES DEL MENÚ DEL SITIO SISOEMP.

| Opciones.    | Objetivo.                                                                                                    |
|--------------|----------------------------------------------------------------------------------------------------|
| Dulénes some | Los usuarios mediante esta opción, podrán<br>apreciar el Origen, perfil Corporativo,<br>Misión, y eslogan.                                                                                                    |
|              | Una breve explicación a quien contrata los<br>servicios, que obtiene no sólo el respaldo de<br>contar con profesionales de primera línea<br>efectivamente dedicados a las tareas, sino<br>también una absoluta independencia de<br>criterios a la hora de analizar y proponer<br>diferentes alternativas. |
|              | Dentro de esta opción se podrán apreciar<br>varios de los productos que la empresa<br>ofrece a quienes quieren participar de ellas.                                                                                                    |
|              | Como característica principal de esta opción,<br>es darle a saber al usuario la Excelencia,<br>Eficiencia, Experiencia y Profesionalismo de<br>SISOEMP S.A. en el Mercado Informático,<br>representados en clientes de seriedad.                                                                          |
| Contácteno   | La característica principal de esta opción, es<br>dar a saber el telefax y correo electrónico<br>para realizar alguna sugerencia o petición a la<br>empresa y poder sastifacer sus inquietudes y<br>necesidades.                                                                                          |
|              | Este botón se enlaza con la primer página<br>que se muestra al inicio del sitio web.                                                                                                    |

Figura 4.1.1 Botones del Menú.

# 4.2 PÁGINA QUIÉNES SOMOS.

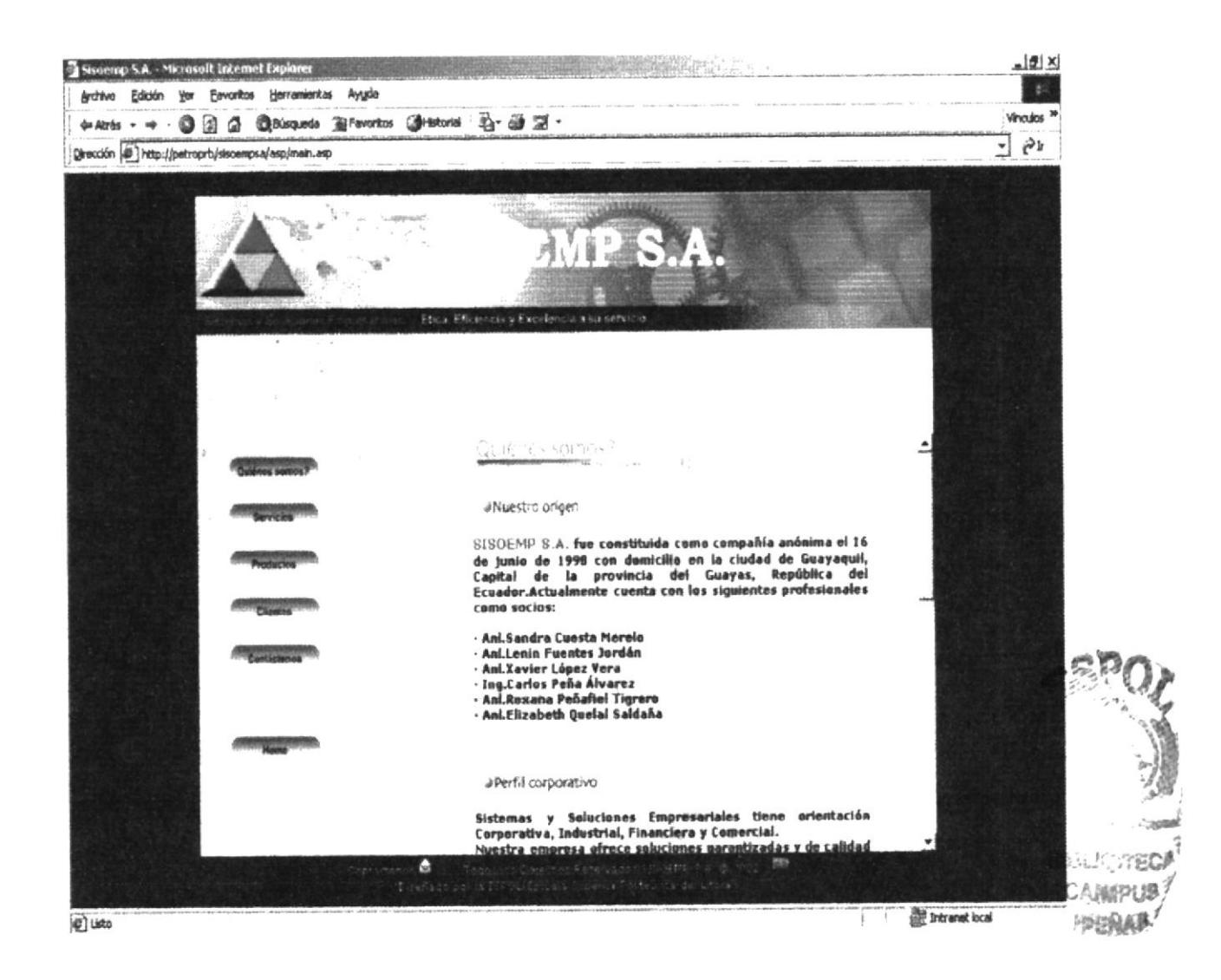

Figura 4.2 Página Quiénes Somos.

En "Quiénes Somos" encontrará información acerca de la creación de SISOEMP S.A., perfil corporativo, misión de la empresa y el origen del eslogan.

# **4.3 PÁGINA SERVICIOS.**

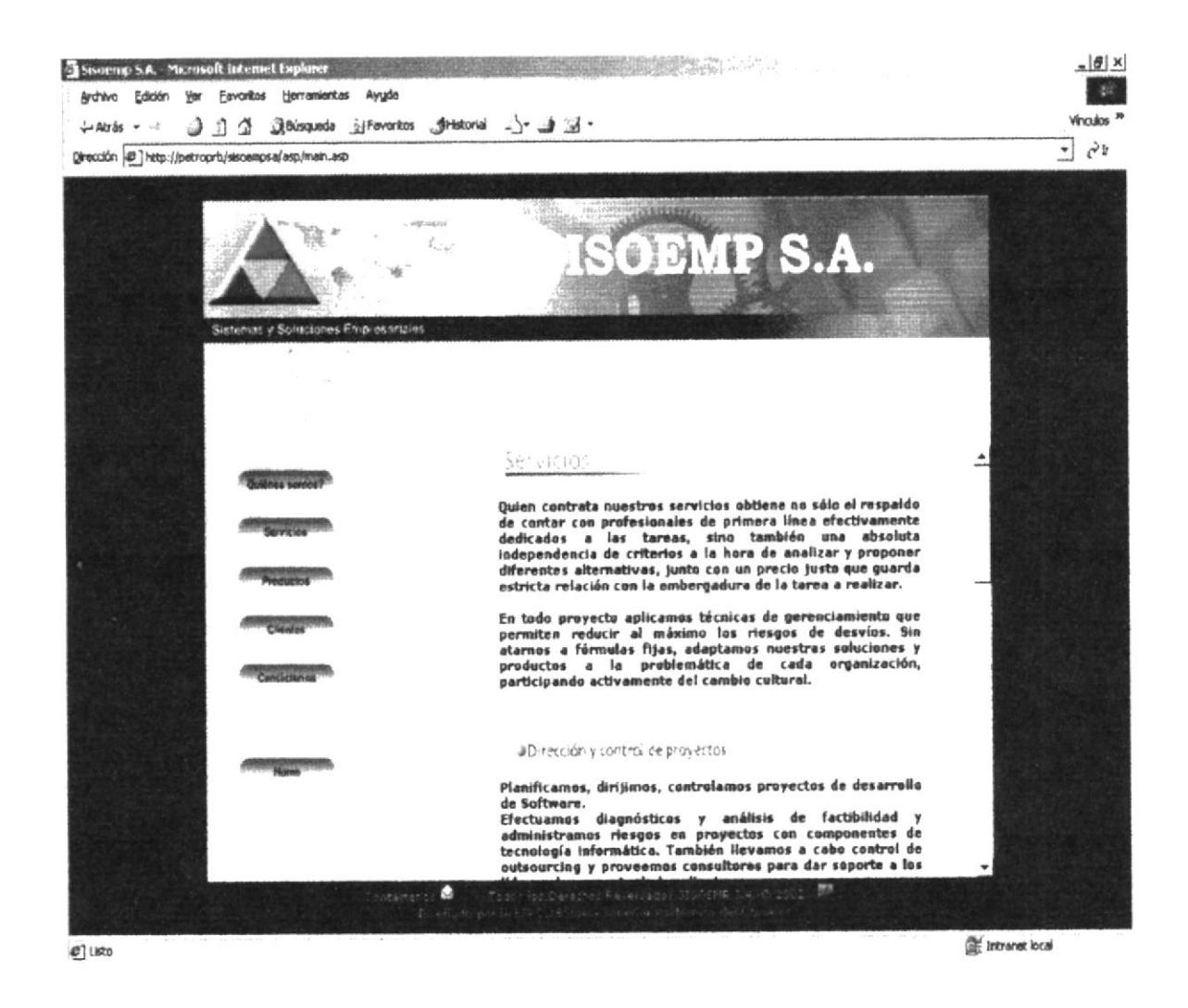

Figura 4.3 Página Nuestros Servicios.

Dentro de esta opción podrán apreciar los clientes una gama completa de servicios de calidad desarrollados por profesionales de primera.

Una breve explicación a quien contrata los servicios, que obtiene no sólo el respaldo de contar con profesionales de primera línea efectivamente dedicados a las tareas, sino también una absoluta independencia de criterios a la hora de analizar y proponer diferentes alternativas.

# **4.4. PÁGINA PRODUCTOS.**

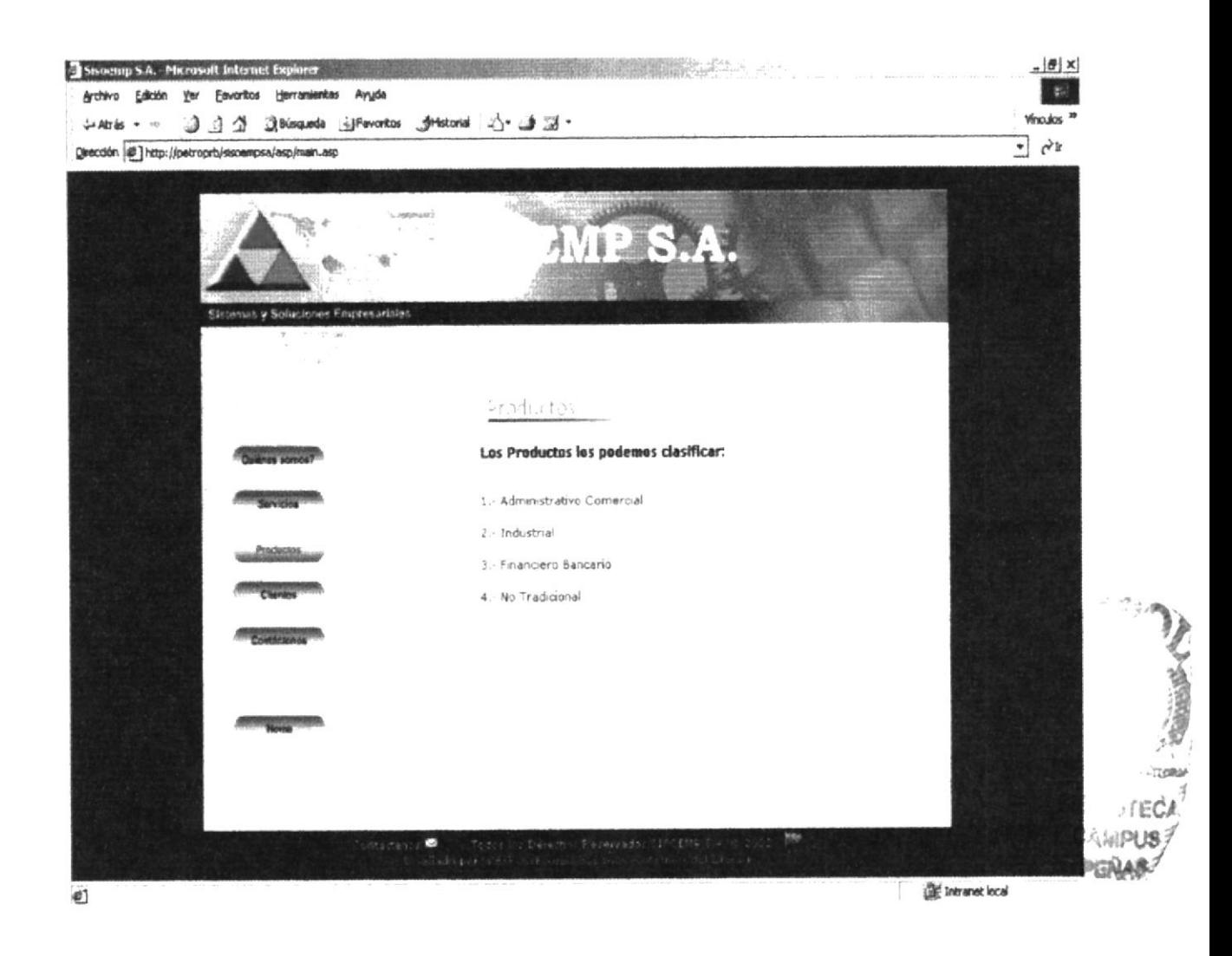

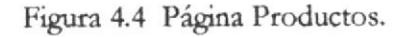

Dentro de esta opción se podrán apreciar varios de los productos que la empresa ofrece a quienes quieren participar de ellas, las cuales se las clasifica en:

- Producto Administrativo Comercial.
- · Producto Industrial.
- Producto Financiero Bancario.  $\bullet$
- Producto No tradicional.

# 4.4.1 PÁGINA PRODUCTO ADMINISTRATIVO COMERCIAL.

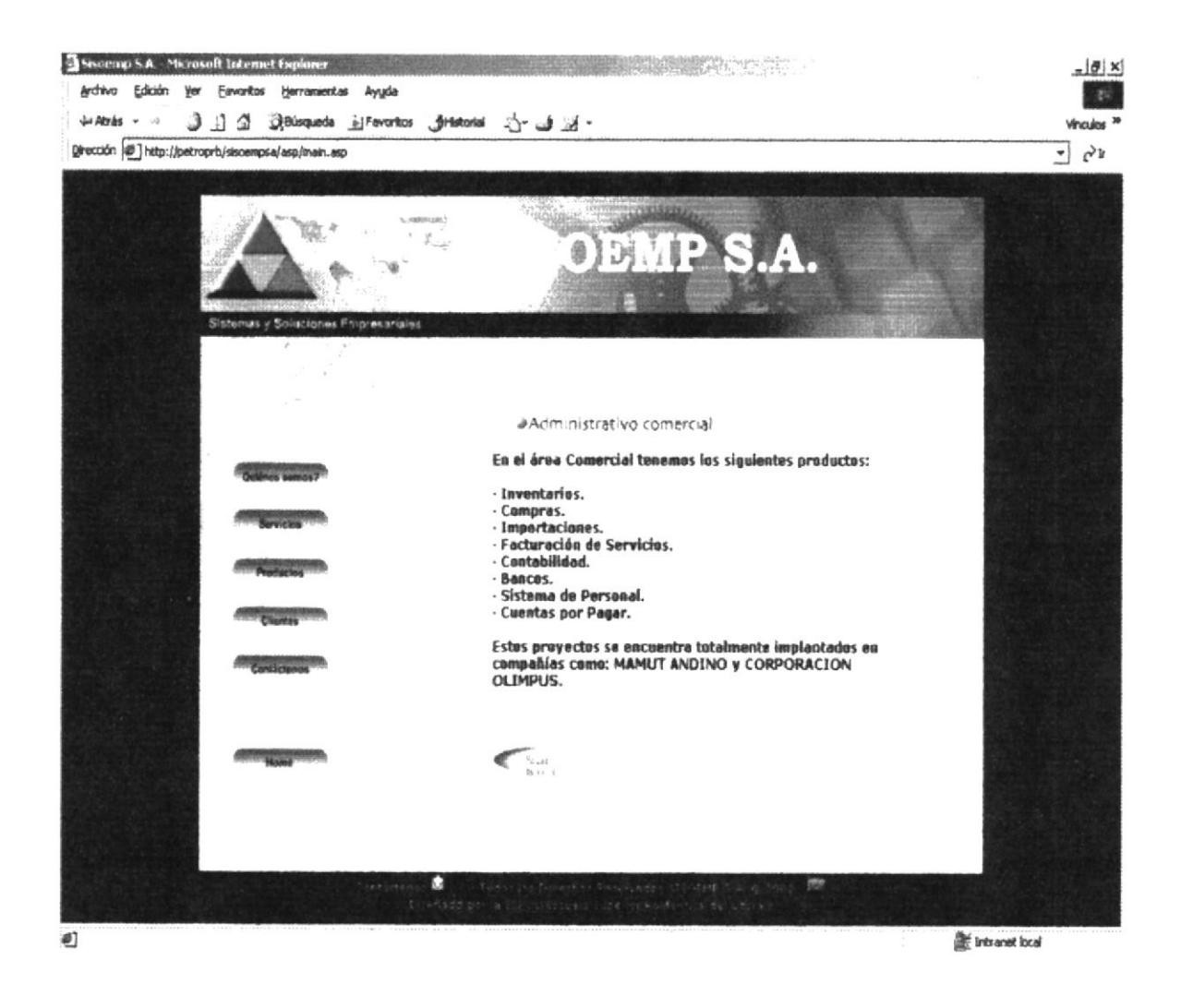

Figura 4.4.1 Página Producto Administrativo Comercial.

Dentro de esta opción se podrán apreciar varios de los productos Comerciales que la empresa a implementado en varias empresas del país.

# 4.4.2 PÁGINA PRODUCTO INDUSTRIAL.

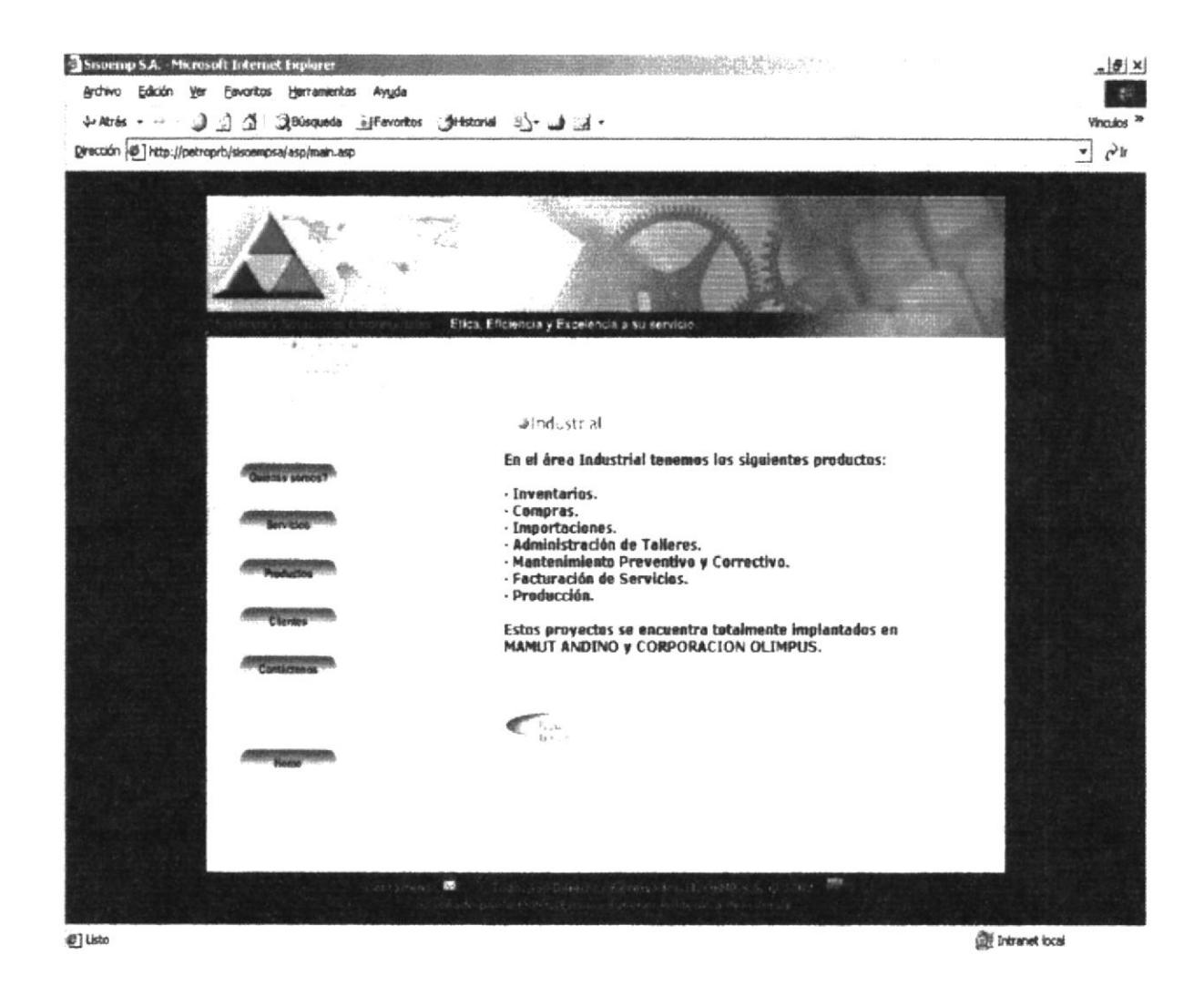

Figura 4.4.2 Página Producto Industrial.

Dentro de esta opción se podrán apreciar varios de los productos Industriales que la empresa a implementado en varias compañías del país.

# 4.4.3 PÁGINA PRODUCTO FINANCIERO BANCARIO.

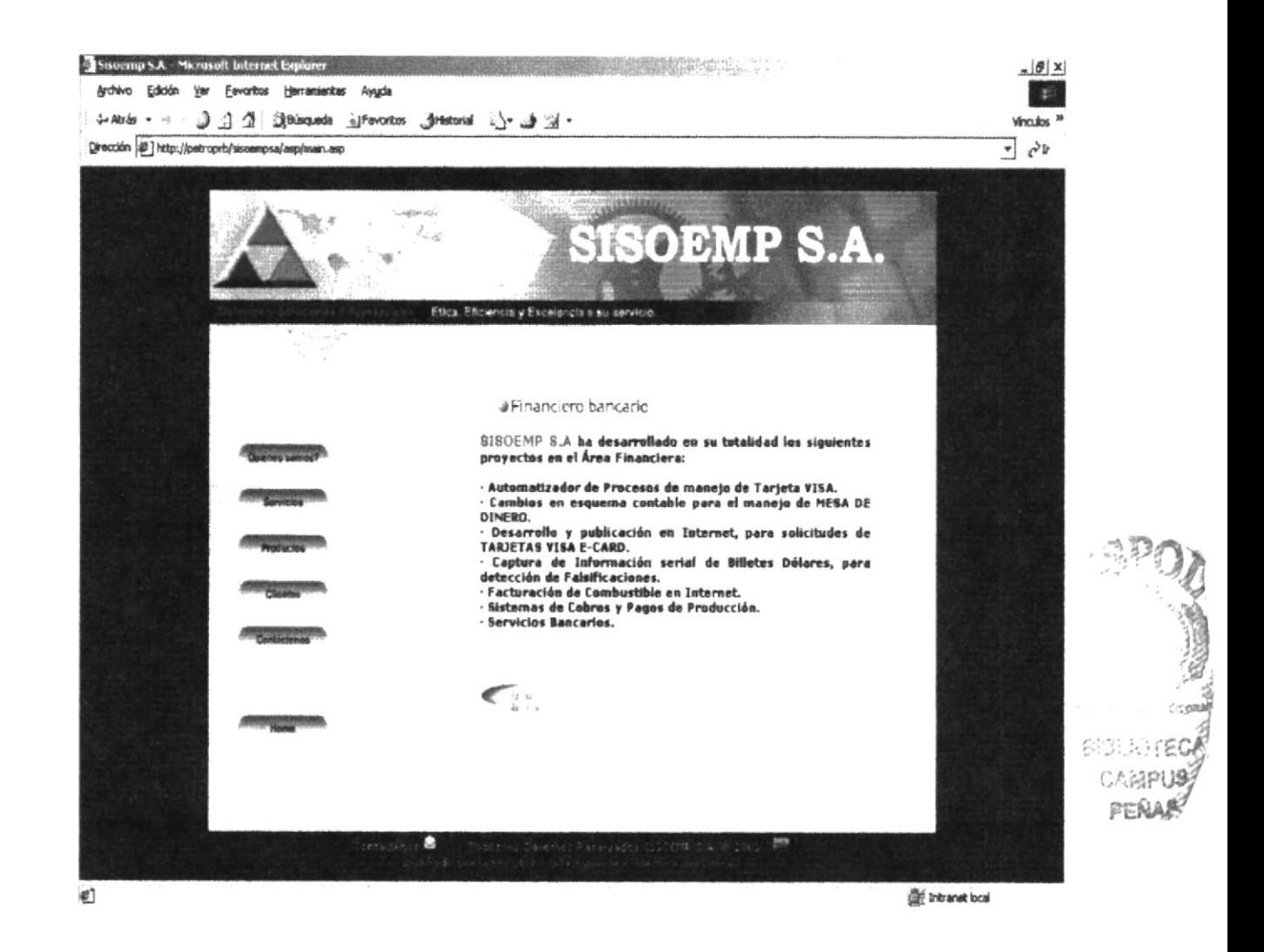

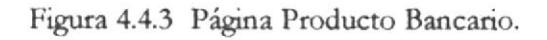

Dentro de esta opción se podrán apreciar varios de los productos Bancarios que la empresa a implementado en varias compañías del país.

## 4.4.4 PÁGINA PRODUCTO NO TRADICIONAL.

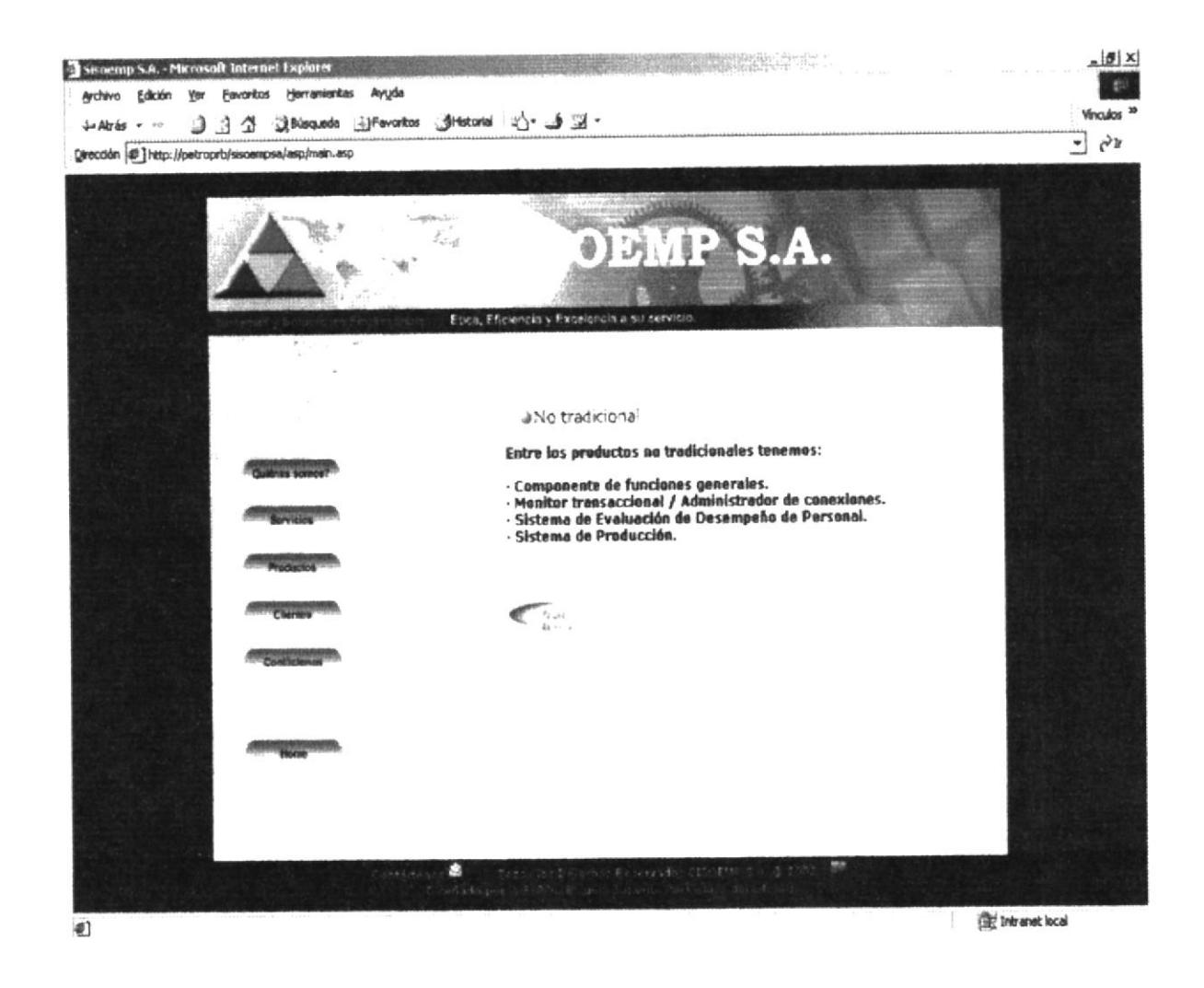

Figura 4.4.4 Página Producto No tradicional.

Dentro de esta opción se podrán apreciar varios de los productos No tradicionales que la empresa a implementado en varias compañías del país.

# **4.5 PÁGINA CLIENTES.**

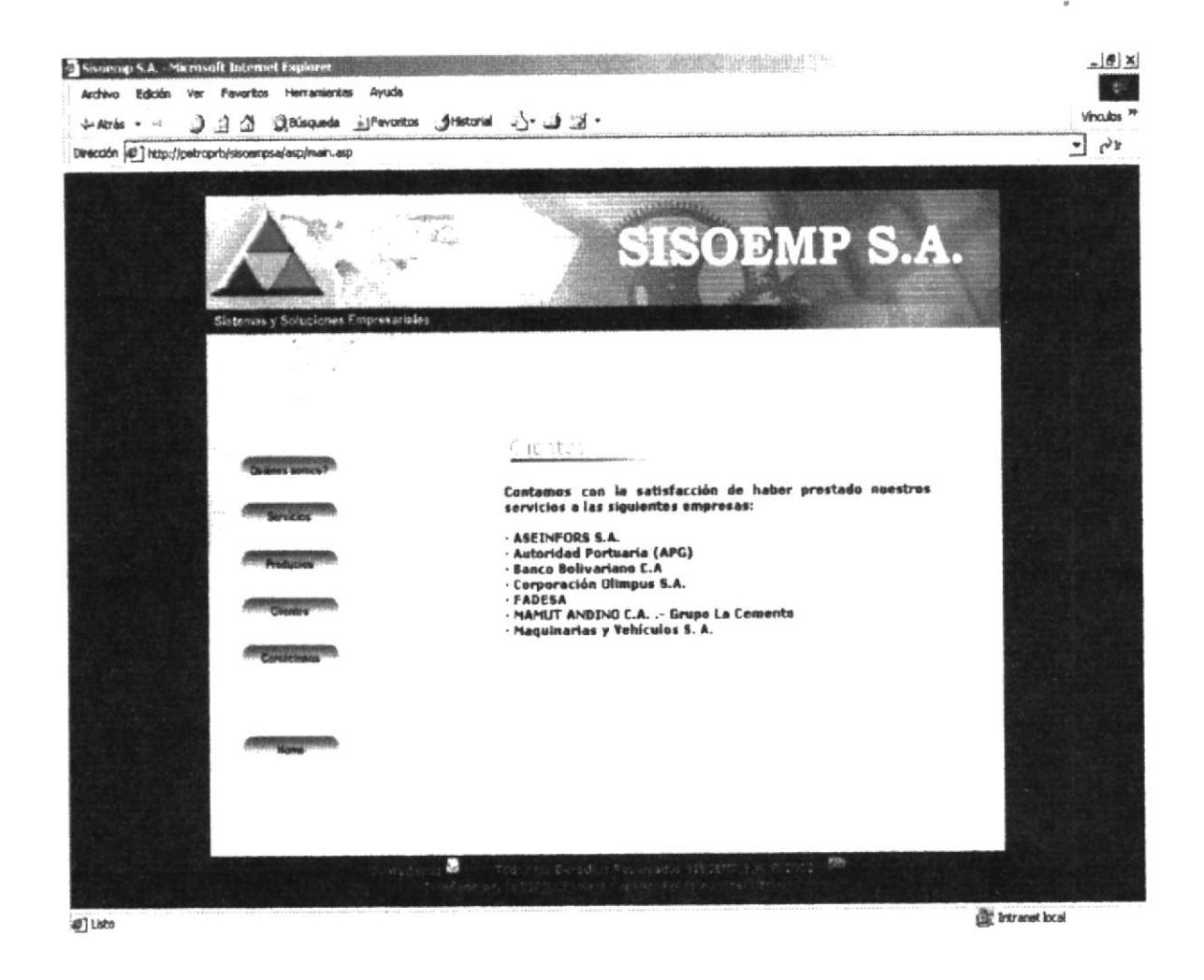

Figura 4.5 Página Clientes.

Como característica principal de esta opción, es darle a saber al usuario la Excelencia, Eficiencia, Experiencia y Profesionalismo de SISOEMP S.A. en el Mercado Informático, representados en clientes de seriedad.

# **4.6 PÁGINA CONTÁCTENOS.**

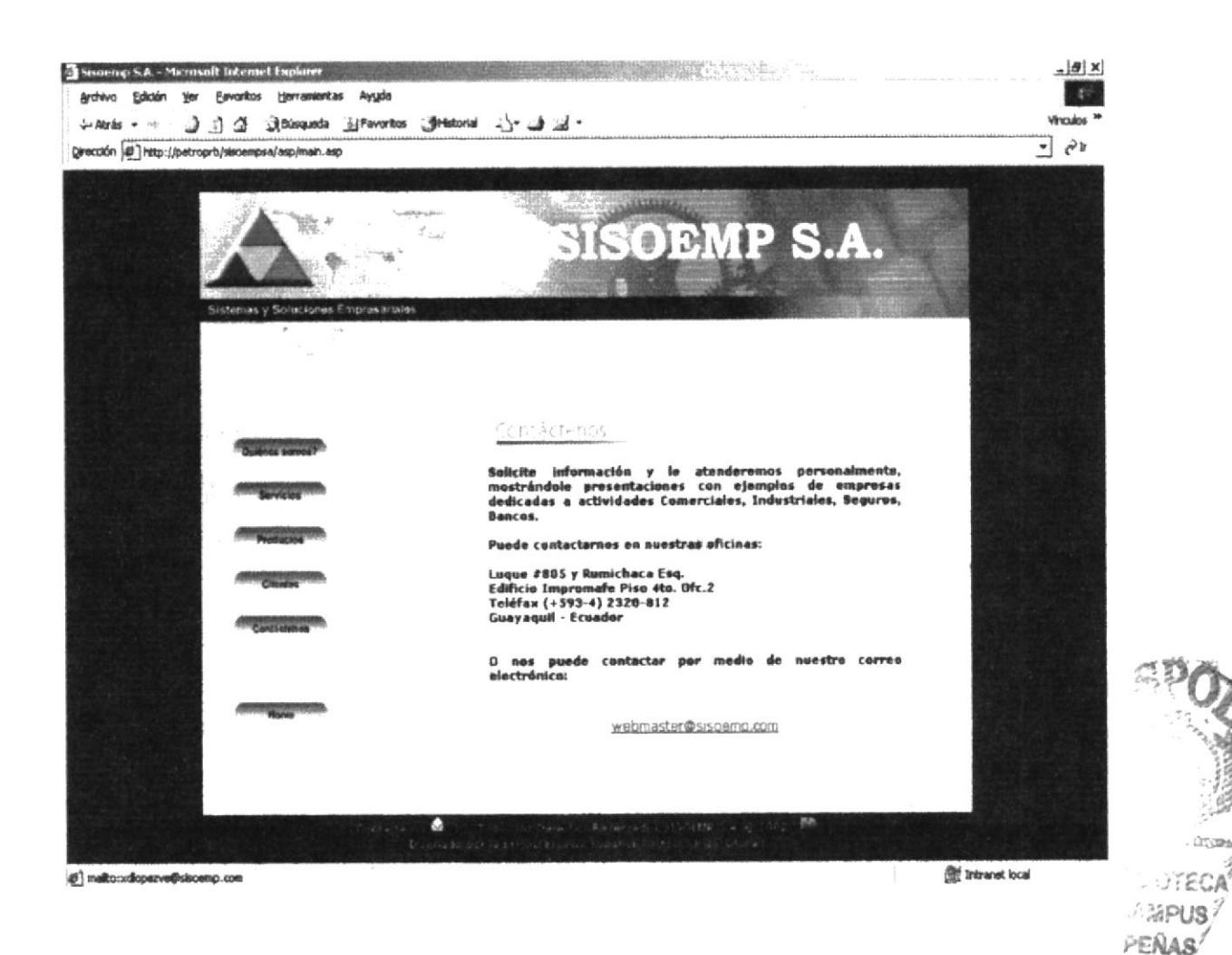

#### Figura 4.6 Página Contáctenos.

Dentro del menú de opciones de Contáctenos el ususario tendrá la opción de comunicarse vía correo electrónico para realizar alguna sugerencia o petición a la empresa.

La característica principal de esta opción, es tener relación directa con el usuario para poder sastifacer sus inquietudes y necesidades.

# 4.7. PÁGINA INICIO.

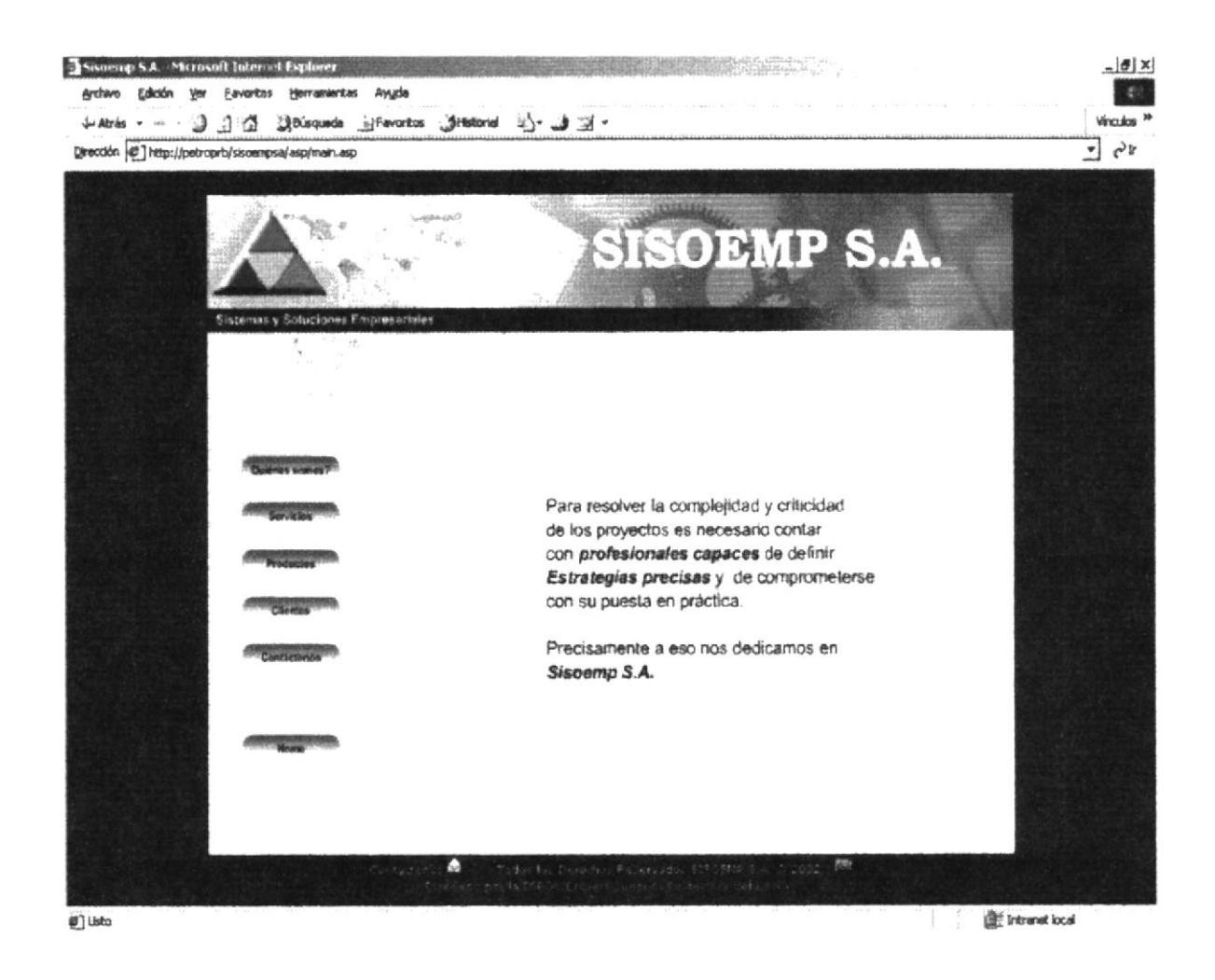

Figura 4.7 Página Inicio.

Después que el usuario haya digitado en la barra de direcciones la dirección del Sitio Web de SISOEMP S.A. (www.sisoemp.com) aparecerá una página totalmente animada, el cual mostrará pequeños mensajes indicando servicios, mensaje de la gerencia, misión.

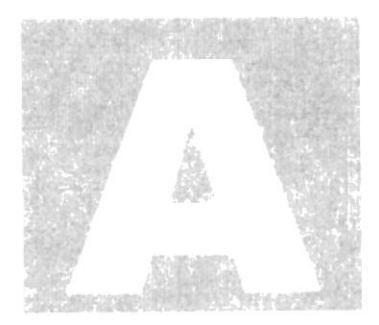

# ANEXO A

## **ANEXO A**

#### **ACERCA DE INTERNET.**  $A1$

#### **INTERNET**  $A1.1$

Internet es un conjunto de redes, redes de ordenadores y equipos físicamente unidos mediante cables que conectan puntos de todo el mundo. Estos cables se presentan en muchas formas: desde cables de red local (varias máquinas conectadas en una oficina o campus) a cables telefónicos convencionales, digitales y canales de fibra óptica que forman las "carreteras" principales. Esta gigantesca Red se difumina en ocasiones porque los datos pueden transmitirse vía satélite, o a través de servicios como la telefonía celular.

## A1.2 : QUÉ SE NECESITA PARA TENER INTERNET?

### **A1.2.1 EN HARDWARE**

La velocidad y tipo de procesador. Puede utilizar una computadora de tipo mínimo 486 o en adelante, ya que la velocidad de la misma es importante a la hora de navegar en Internet.

Disco duro. A más del espacio que ocupan sus programas, debe haber un espacio mínimo de 100Mb Libres.

Monitor. El Internet se encuentra en su mayor parte diseñado en interface gráfica por lo que recomendamos un monitor SVGA.

Módem. Dispositivo de comunicación mediante línea telefónica. Se recomienda un módem mínimo de 14.400 bps. A mayor velocidad, más efectiva será la conexión con Internet, siempre y cuando el sistema telefónico soporte y ayude a la velocidad. Recomendamos una línea telefónica digital.

## **A1.2.2 EN SOFTWARE**

Si tiene Windows 98, en él viene incluido el programa Internet Explorer que es necesario o, si tiene una versión anterior de Windows 98 o no le agrada el Navegador de Windows, puede instalar otro Navegador como Netscape Navigator u otro browser.

## A1.3 ¿CÓMO CONECTARSE AL INTERNET?

Si el computador cumple con los requisitos anteriormente señalados, tiene varias posibilidades de conectarse al servicio de Internet, mediante los siguientes caminos:

A través de una compañía proveedora de acceso a Internet (vía telefónica) Conexión directa a través de servicios de líneas privadas.

#### A TRAVES DE UNA COMPAÑIA PROVEEDORA DE  $A1.3.1$ **ACCESO A INTERNET, ISP**

Este servicio es el más común y económico de los tres, por lo cual daremos una completa explicación de su instalación y funcionamiento.

Buscar la compañía que presta estos servicios, existen algunas, por lo que recomendaremos solicitar información de todas, sobre su infraestructura, precios, valor de inscripción, mensualidad y sobre costos por horas adicionales, servicio técnico, publicaciones y otros servicios.

Al decidirse por el proveedor del servicio, el interesado recibe el nombre de usuario, su clave de acceso y el número telefónico por el cual debe conectarse.

Funcionando el módem y configurando todo lo anterior, se procede a ejecutar la conexión con su ISP o desde el programa de navegación.

## **A1.4 PANTALLA DE INTERNET EXPLORER**

Casi todos los programas de navegación por el Internet, se parecen entre sí, con pequeñas diferencias.

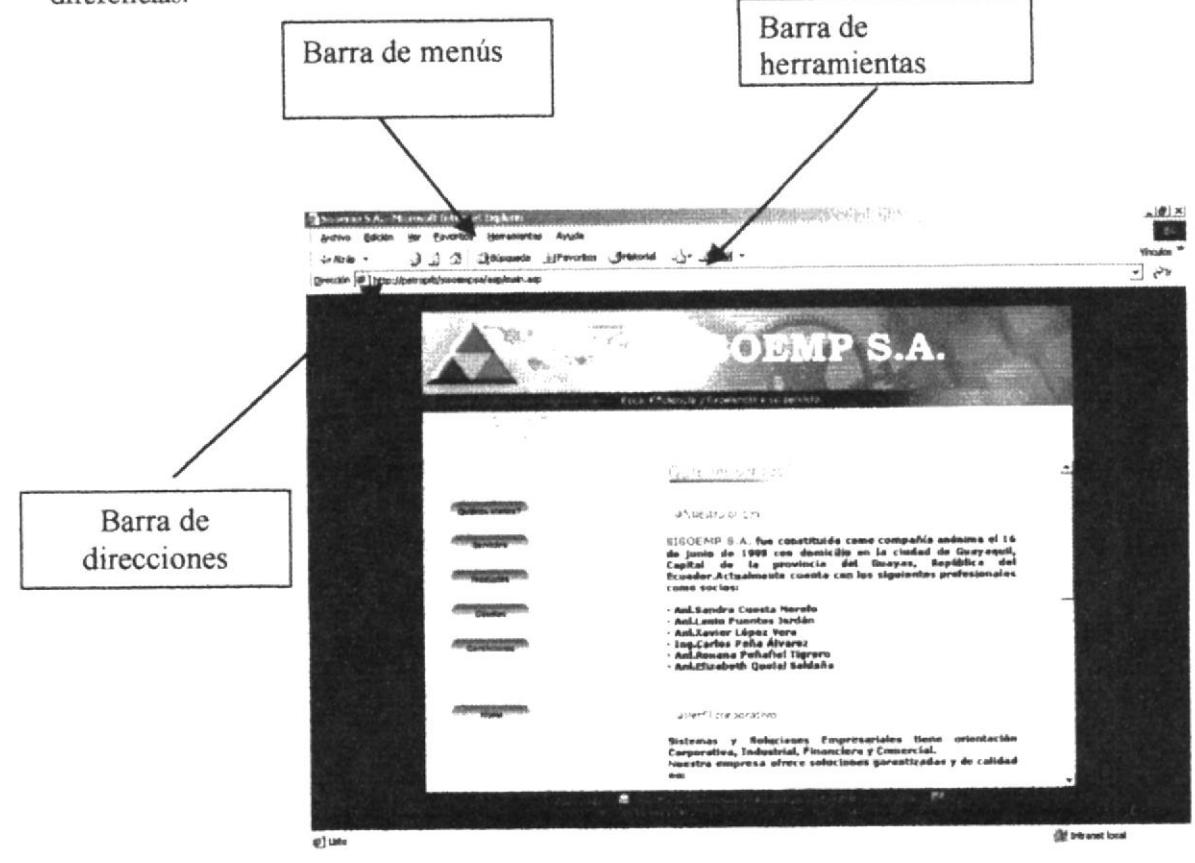

Figura A1. 4 Pantalla de Internet Explorer

## **A1.4.1 BARRA DE MENÚS**

La barra de menús sirve para utilizar todas las opciones que tiene el programa. Esta barra tiene las siguientes opciones:

- 1. Archivo: Sirve para efectuar diversas operaciones con una página, como abrirla en el Navegador, ya sea que este en el disco duro, o que este en Internet; además de poder permite también configurarla. imprimir páginas, También es posible abrir archivos gráficos que obtenemos de Internet. Por último nos permite guardar y observar preliminarmente páginas.
- 2. Edición: Sirve para seleccionar una página entera o partes de esta, para copiar y pegar, o para cortar y pegar.
- 3. Ver: Tiene opciones de activar o desactivar barras de herramientas. Se dirige, detiene y actualiza una página.
- 4. Favoritos: Permite organizar y agregar las páginas de nuestra preferencia para en otra ocasión poderlas ver solo dando clic en el nombre de la página que esta en favoritos.
- 5. Herramientas: Posee un sin numero de opciones que nos permite configurar el Internet Explorer.
- 6. Ayuda: Muestra la ayuda del navegador.

Figura A1.4.1 Barra de menús.

# **A1.4.2 BARRA DE HERRAMIENTAS.**

La barra de herramientas del Internet Explorer contiene los siguientes botones:

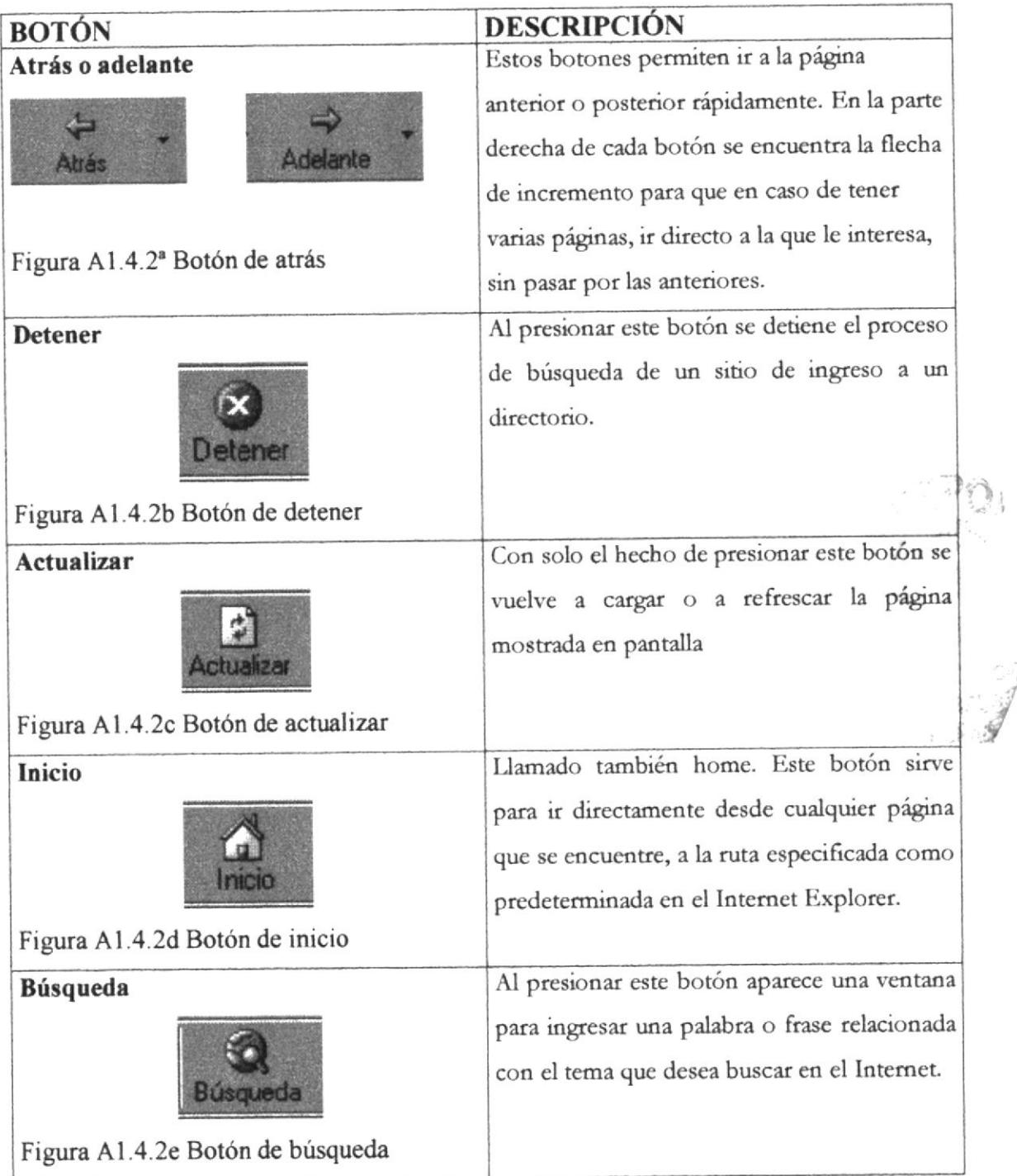

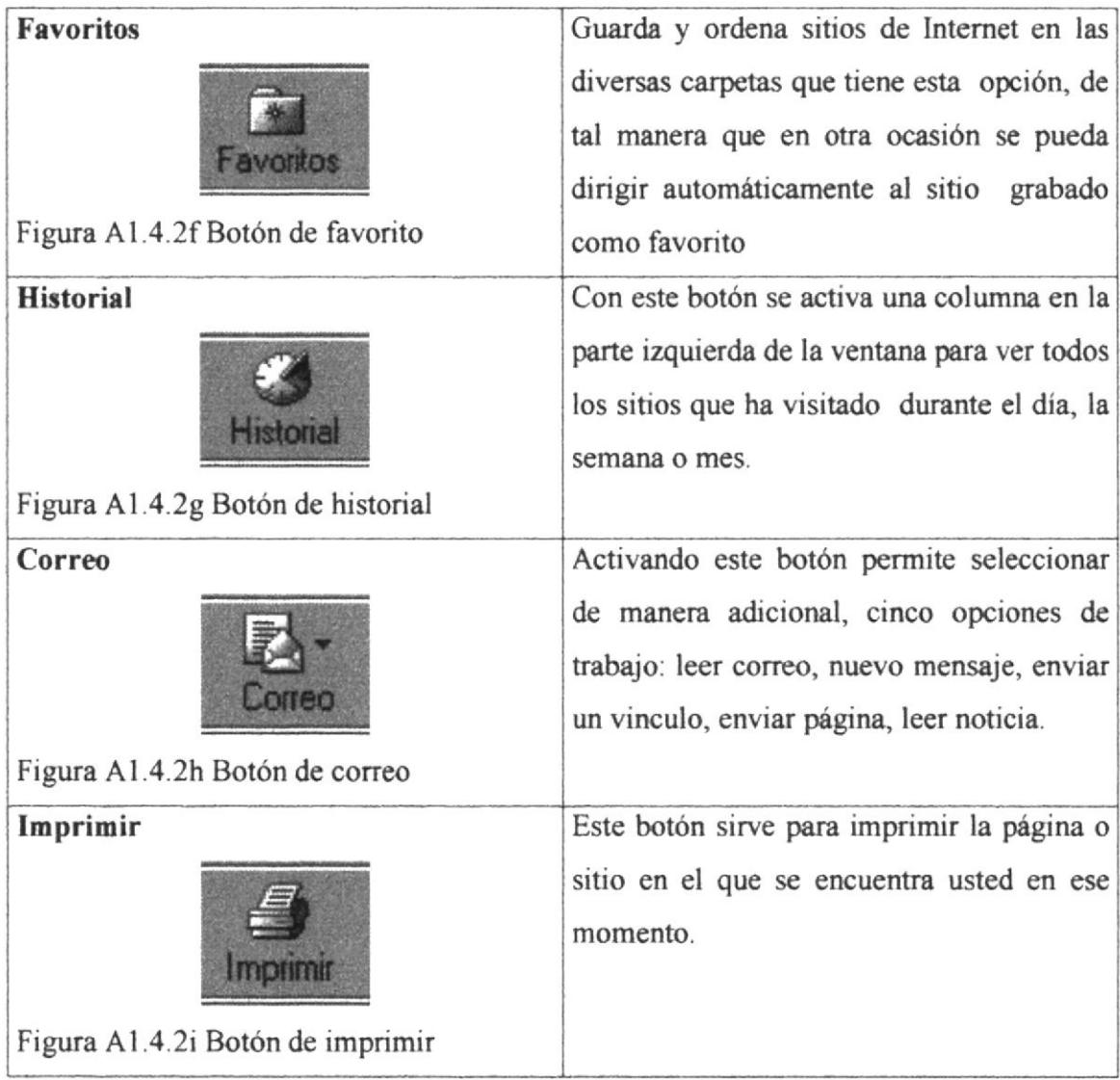

## AI.4.3 BARRA DE DIRECCIONES

Es el espacio en el cual se digita una nueva dirección de Internet, en esta barra se va grabando todos los últimos sitios visitados por usted y en el lado derecho de la misma se encuentra el botón ir a, el cual se activa luego de escoger o digitar una dirección

También se puede buscar una palabra, un tema o una frase, digitando primero "go" y luego los elementos a buscar, si desea escribir la frase, debe considerarla como una sola palabra, para ello digite las palabras entre comillas, por ejemplo si digita "volcanes" y da clic en ir a, le proporcionará posibles sitios. Pero si digita go "Tungurahua Volcanes" le proporcionara sitios exclusivamente que tengan que ver con la palabra "volcanes".

De esta manera se puede realizar una búsqueda cada vez mas especifica.

,nrt; .jpet oprb/stioenpsalaip/mat

 $\begin{tabular}{|c|c|} \hline - & $\phi$ & $\mathbf{r}$\\ \hline \end{tabular}$ 

Figura A1.4.3 Barra de direcciones.

## AT.4.4 BARRA DE ESTADO

Esta barra le muestra el código asignado al sitio que busca, el porcentaje de descarga de la página y el tipo de seguridad que el sitio tiene.

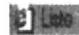

Figura A1.4.4 Bara de cstado

**Ed Intranet local** 

## A1.5 BUSCAR EN EL INTERNET

Imaginese seriamente lo que sería el buscar una aguja en un pajar del tamaño de un estadio de fútbol o si se tratará de encontrar una moneda que se le cayera de un avión en medio del océano Pacífico.

Verdad que es una tarea prácticamente imposible si no cuenta con el apoyo y recursos suficientes? Lo mismo le ocurre a una persona al entrar en el Internet, sin saber que busca, que dirección tomar, cómo buscar y quien puede ayudarle en esta inmensa telaraña que segundo a segundo crece más y más.

Como se puede deducir claramente, antes de entrar a buscar información en el Internet es muy recomendable saber cómo y dónde se busca.

## AI.5.I CON LA BARRA DE DIRECCIONES.

Esta se utiliza si se sabe que sitio desea ir directamente, se lo consigue digitando el nombre del sitio o su dirección. Pero si es un sitio anteriormente visitado, se utiliza el botón de incremento de la barra de direcciones o el botón historial de la barra de herramientas.

## A1.5.2 BUSCADORES

Son los sitios más frecuentados por los internautas. Su función principal es buscar, localizar e indicar la información solicitada, tomándola de la inmensa cantidad de páginas Web que existen.

Todos los buscadores tienen más o menos una similar forma de funcionamiento, pero debido a la masiva asistencia de internautas los buscadores han ido añadiendo diferentes servicios que algunas veces pasan desapercibidos por los usuarios.

A continuación verernos algrmas caracteristicas de los buscadores más visitados en el Intemet.

## **A1.5.2.1 INFOSEEK**

Es un excelente centro de búsqueda ya que no sólo encuentra páginas Web, también ofrece muchos servicios adicionales.

El detalle más importante de Infoseek es la búsqueda por reducción, es decir que de la frase digitada, automáticamente selecciona la palabra más importante y ofrece todos los sitios existentes que tienen relación con esa palabra.

Ejemplo: digitemos clases de pintura; el buscador selecciona la palabra pintura e indica una 123.908 páginas relacionadas con pintura, si a continuación digitamos Oleo, del número de las páginas anteriores, el buscador selecciona sólo las relacionadas con Oleo. Así sucesivamente.

Infoscek también dispone de lo último de las cotizaciones de la Bolsa de Valores, últimos titulares de prensa mundial; mapas y páginas amarillas de EE.UU.; localización de paquetes de la empresa UPS, etc.

## A1.5.2.2 ALTAVISTA

La característica más importante de este buscador es traducir las páginas web a casi cualquier idioma, conservando el diseño original de la página o sitio. Esta característica ayuda poderosamente al usuario que no sabe ingles, alemán u otro idioma así mismo el usuario puede escribir textos en su idioma y convertirlo al idioma que desee.

## **A1.5.2.3 YAHOO**

Es uno de los buscadores más antiguos de la red. Tiene una serie de servicios adicionales como: páginas amarillas, búsqueda de personas, mapas, anuncios clasificados, chats, compras, noticias, correo electrónico gratuito, servicios dedicados a los niños, guías de compras de la tarjeta VISA y páginas personalizadas para el área de noticias.

## **A1.5.2.4 WEBCRAWLER**

Lo destacado de este buscador es su especialidad en encontrar música en Lps. O Cds. Escucharlos y comprarlos en línea.

## **A1.5.2.5 HOTBOT**

Es uno de los más potentes y ha sido calificado como el mejor buscador de la Red, por su velocidad y acierto en la búsqueda.

## A1.5.2.6 OLE

Es uno de los primeros buscadores en español, busca personas y empresas, páginas amarillas en español, correo electrónico gratuito, etc.

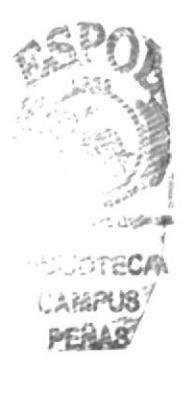

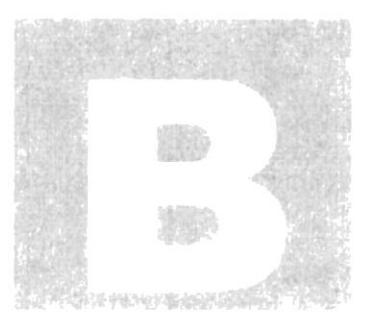

**ANEXO B** 

 $\tilde{\mathbf{z}}$ 

 $\label{eq:1} \begin{array}{ll} \left( \mathbf{x} \right) & \mbox{if} \quad \mathbf{x} \\ \end{array}$ 

 $\cdot$ 

 $\mathbf{v}_k$ 

## **ANEXO B**

# **GLOSARIO DE TÉRMINOS**

#### Barra de desplazamiento

Barra de botones para indicar desplazamiento hacia arriba y debajo de una ventana.

#### Barra de titulo

Parte superior de una ventana donde va el titulo de dicha ventana.

#### **Browser**

Conjunto de programas que permiten visualizar los servicios de Internet de modo gráfico.

### **Buscador**

Es una parte fundamental del portal. Es la más visitada por los internautas, ya que permiten encontrar temas o sitios relacionados dentro de la inmensa información que posee el Internet.

Correo electrónico

Es otro servicio que presta el Internet para intercambiar información por medio de una Dirección de correo buzón con cualquier lugar del mundo.

### Internet

Cuando la red se encuentra repartida por todo el mundo.

#### Internauta

Persona que se encuentra utilizando el Internet

**PROTCOM** 

#### Frame

Páginas de Internet, las cuales se encuentran divididas en segmentos.

### Navegador

Léase browser

#### **Usuario**

Persona que utiliza una aplicación de servicio.

### **WWW**

World Wide Web; amplio mundo de redes.

т Blo  $C^{\frac{1}{2}}$ -33  $FE - 33$